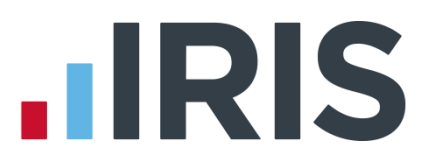

### **Standard Life Pension File Creation**

### **IRIS Payroll**

April 2016

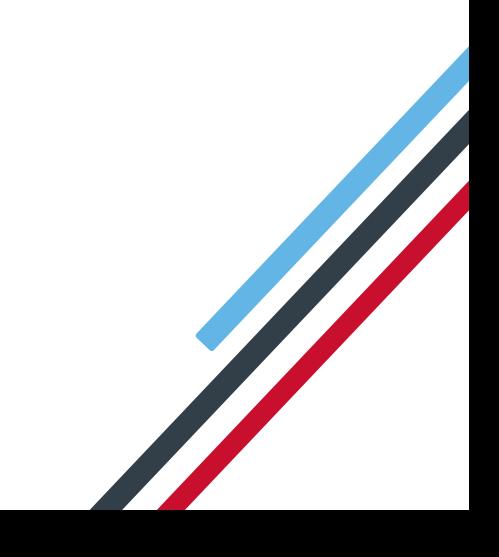

## **IIRIS**

#### **Contents**

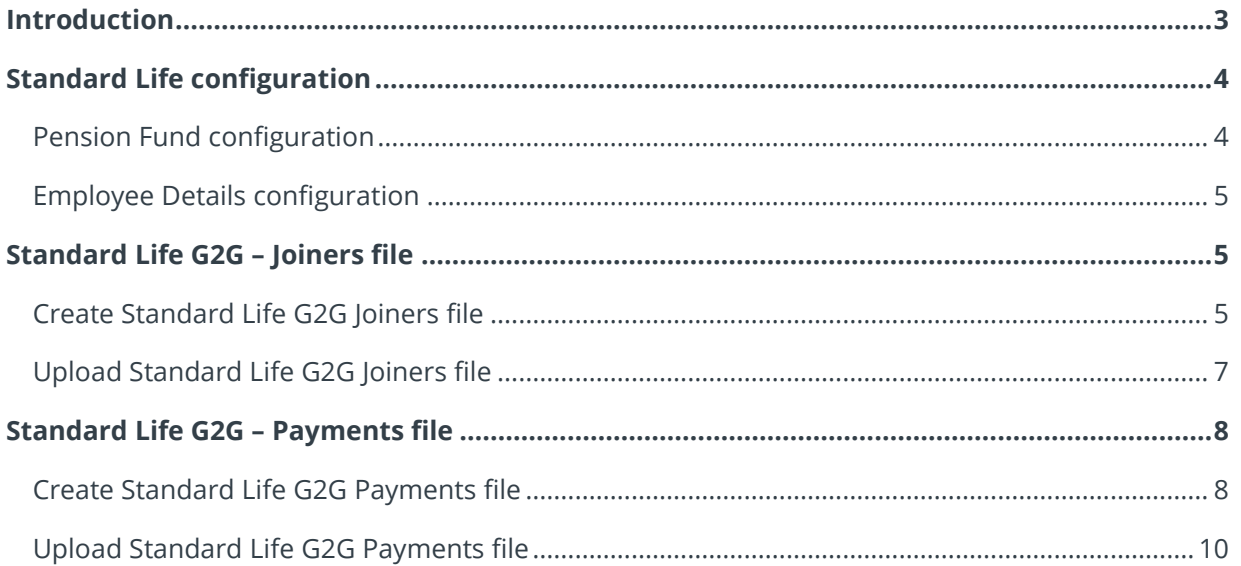

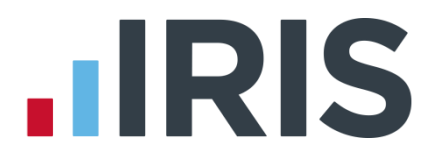

#### <span id="page-2-0"></span>**Introduction**

This guide will give you an overview of how to configure your payroll to include information required in the Standard Life output file. You can create an output files for Standard Life to enrol workers and inform them of the contributions taken.

The guide covers:

- Configuring output file information
- Creating an output file each period

### **.IRIS**

#### <span id="page-3-0"></span>**Standard Life configuration**

If your company has more than one pay frequency, for example weekly paid employees and monthly paid employees, Standard Life require a **Site Code** in the output file for each employee.

#### <span id="page-3-1"></span>**Pension Fund configuration**

- **1.** Go to the **Pension** tab and click **Configure Pension Fund**
- **2.** Select the Standard Life pension fund and click **Edit**
- **3.** Select **Output Files** tab
- **4.** In the **File Output** field, select **Standard Life G2G**
- **5.** In the **Include** field, select **'This fund only'** (unless you have been told a different option by Standard Life)

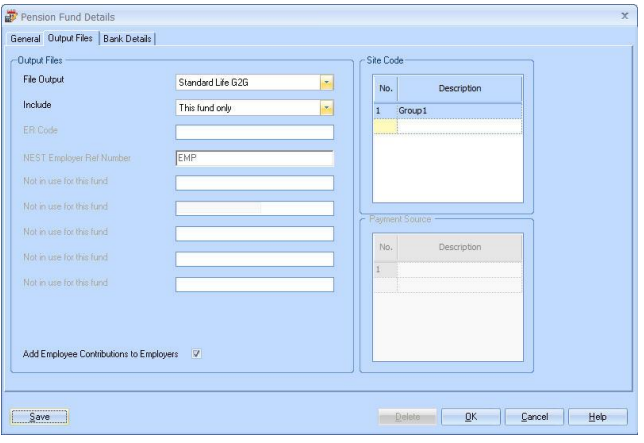

- **6.** If you have multiple pay frequencies, enter **Site Code** in the field
- **7.** If you have Salary Sacrifice pension deductions, tick **Add Employee Contributions to Employers**

If your pension deductions are not Salary Sacrifice, the **Add Employee Contributions to Employers** box is disabled

**8.** Click **OK**

## **.IRIS**

#### <span id="page-4-0"></span>**Employee Details configuration**

If you have multiple pay frequencies, then you will need to select the appropriate **Site Code** for the employee in **Employee Details**.

- **1.** On the left-hand Selection Bar, double-click on the appropriate employee to open their **Employee Details**
- **2.** Select the **Pay Elements** tab and then select **Pension Refs**
- **3.** In the **Site Code** dropdown field, select the appropriate details for the employee
- **4.** Click **Save** and then click **Close**

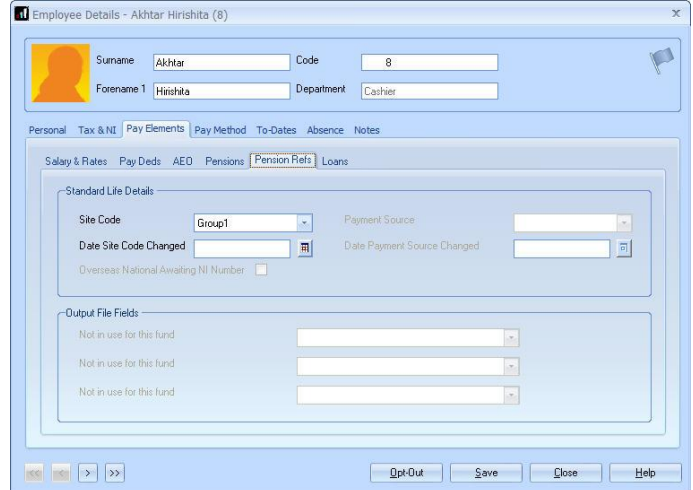

#### <span id="page-4-1"></span>**Standard Life G2G – Joiners file**

You should send a Joiners file to Standard Life if you have any employees automatically enrolled or opted in the pay period.

#### <span id="page-4-2"></span>**Create Standard Life G2G Joiners file**

- **1.** Go to the **Pension** menu and select **Create Pension File**
- **2.** On the **Select file to create** screen, choose **Standard Life G2G Joiners**
- **3.** Click **Next**
- **4.** On the **Period for Enrolling Workers** screen, choose the **Pay Frequency** and **Pay Period** you processed the payroll for and want to create the Standard Life file
- **5.** In the **Who to include** section, accept the default of **All**
- **6.** Click **Next**

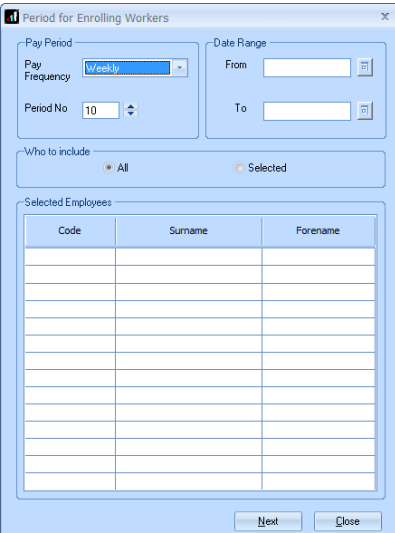

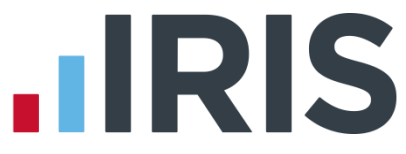

- **7.** On the **Standard Life G2G – Enrolling Workers for…**screen, click **Print** to print a report of the employees that are included in the file.
- **8.** Click **Create File** to create the **Standard Life G2G Joiners** file
- **9.** A message will advise the location where the **Standard Life G2G Joiners** file has been created

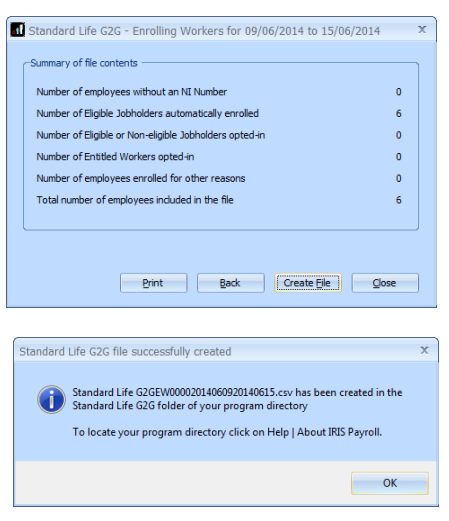

## **.IRIS**

E Grecovitectura

#### <span id="page-6-0"></span>**Upload Standard Life G2G Joiners file**

- **1.** Login to your GPZ
- **2.** On the **Home** page, select the **Assessment, communications and joining**

**Standard Life** 

- **3.** On the **Assessment, communications and joining** page, select the option **Assessment, communications and joining**
- **4.** On the **Options** page, select **Join**

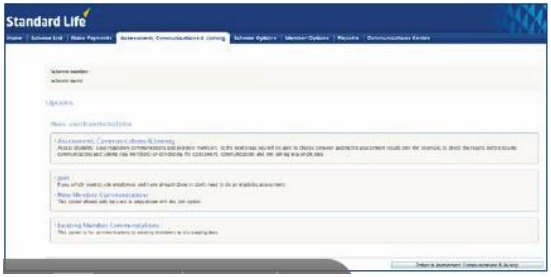

- **5.** In the **Step 3** section, select **Send the file you have created**. There is no need to complete the other steps because your payroll has created the file for you
- **6.** Read the **Declaration** on screen. When you're happy to continue, click the **Accept**  button
- **7.** On the **Select file** screen, click **Browse** and go to the location where your payroll created the **Standard Life G2G Joiners** output file. When you have selected the file, click **Send file**

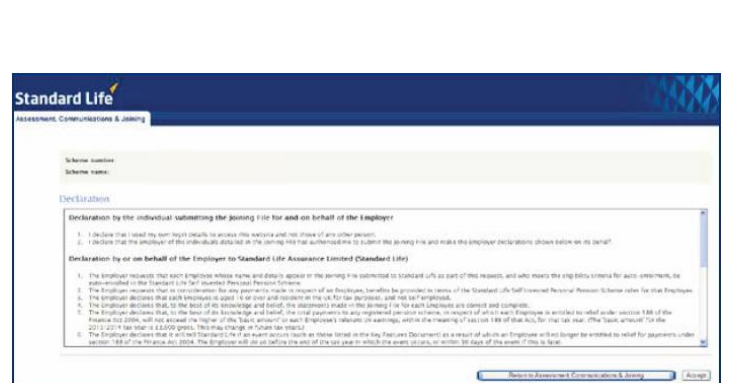

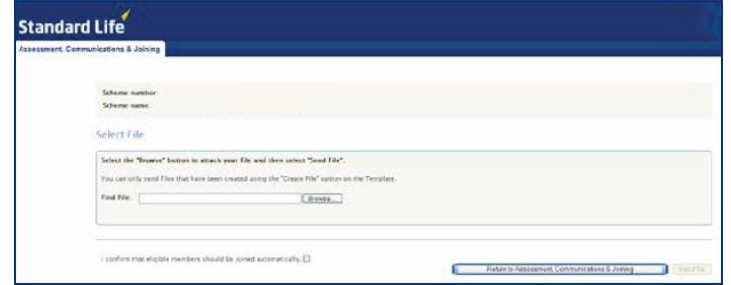

Please contact Standard Life for more information about uploading a Standard Life G2G Joiners file.

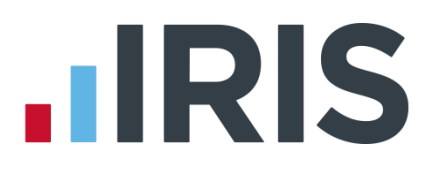

#### <span id="page-7-0"></span>**Standard Life G2G – Payments file**

You should send a Payments file to Standard Life each period you have paid your employees.

#### <span id="page-7-1"></span>**Create Standard Life G2G Payments file**

- **1.** Go to the **Pension** menu and select **Create Pension File**
- **2.** On the **Select file to create** screen, choose **Standard Life G2G Payments**
- **3.** Click **Next**
- **4.** On the **Period for Contribution Schedule** screen, choose the **Pay Frequency** and **Pay Period** you processed the payroll for and want to create the Standard Life file
- **5.** In the **Who to include** section, accept the default of **All**
- **6.** Click **Next**

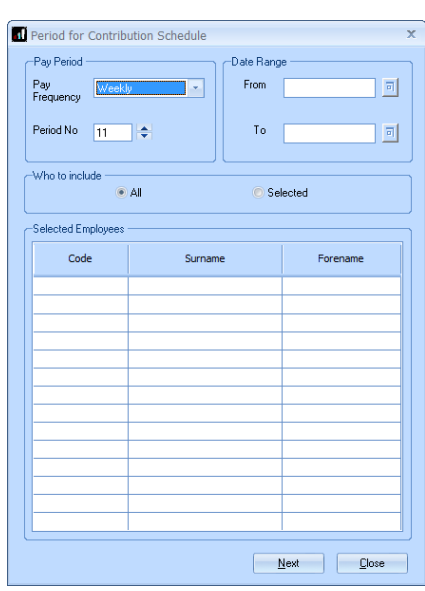

Automatic Enrolment Exclude

06/06/2016

Your payroll has the ability to hold back contributions as per the Pensions Regulator's advice. However, Standard Life said they strongly prefer this option isn't used.

Code Surname

ь

**BROWN** 

Standard Life G2G - Exclude Employees for 06/06/2016 - 12/06/2016

Forename

Dawn

- **7.** Tick the box in the **Exclude** column to exclude an employee from the file. This will hold back the employee's contributions until the date entered in the **Exclude Until** column
- **8.** Click **Next**
- **9.** You must inform Standard Life of any employees that didn't have a pension contribution taken or

**ILIGOVIC** NA489709B  $06/06/2016$ Adrianna l e **AKHTAR** HA981373A  $\frac{1}{06/06/2016}$ Hirishita Ō l g MALONE Michael **MA485485A** 06/06/2016  $\overline{\Box}$ ٦D **BONIFK** Zbigniev ZB566780A 06/06/2016  $\overline{\Box}$  $\overline{13}$ CLANAHAM NH776679 06/06/2016  $\overline{\Box}$ Ina HELMRICH Hugh NH733492A  $06/06/2016$ 06/06/2016  $\overline{\Box}$ GOLD Susar SG875675A Print Save Back Next Close

NI Number

BE344567A

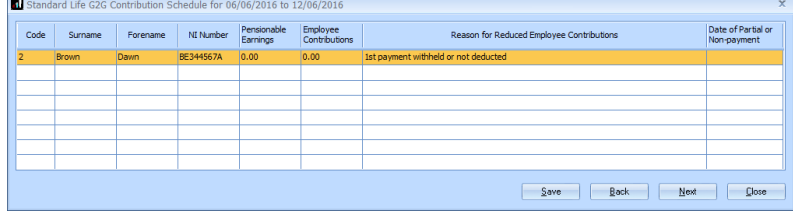

made a reduced contribution.

You can change the **Reason for Reduced Employee Contributions** if you want to by clicking in the field and selecting another option

 $\overline{\mathbf{x}}$  $\overline{ }$ 

Exclude Until

 $\Box$ 

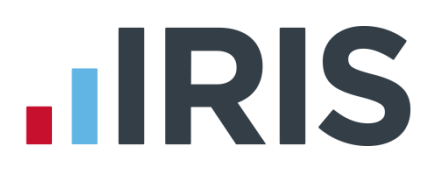

- **10.** Click **Next**
- **11.** On the **Standard Life G2G – Contribution Schedule for…**screen, click **Print** to print a report of the employees that are included in the file
- **12.** Click **Create File** to create the **Standard Life G2G – Contribution Schedule** file

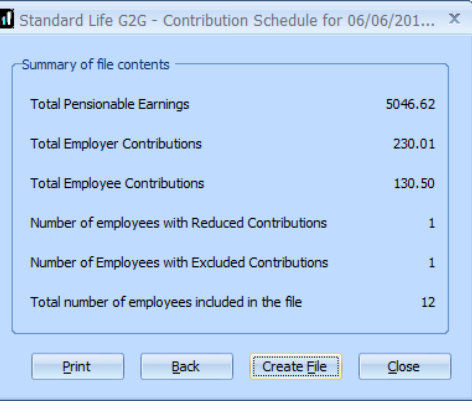

**13.** A message will advise the location where the **Standard Life G2G Payments** file has been created

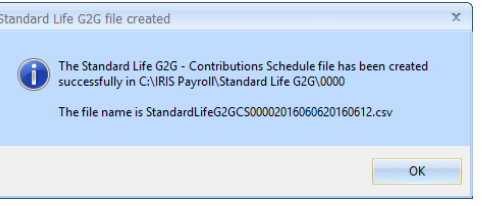

# **HRIS**

#### <span id="page-9-0"></span>**Upload Standard Life G2G Payments file**

- **1.** Login to your GPZ
- **2.** On the **Home** page, select the **Make Payments**
- **3.** In the **Step 3** section, select **Send Schedule**. There is no need to complete the other steps because your payroll has created the file for you

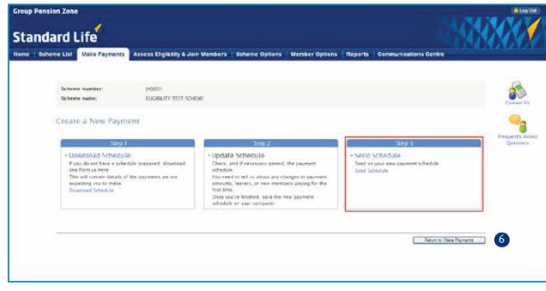

- **4.** On the **Confirm Payment Details** screen, enter the pay period's **Payroll Date** for the file you're sending to Standard Life.
- **5.** Check the displayed bank details are correct. If you are happy with the details, click **Bank Details are Correct**

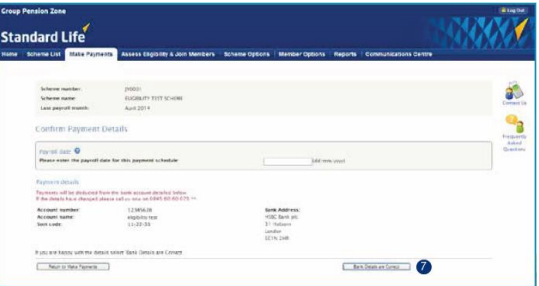

- **6.** Browse to the location where your payroll created the **Standard Life G2G Payments** output file. When you have selected the file, click **Send Schedule**
- **7.** On the **Confirm Column Headers** screen, check the column headers match the file you want to upload and the click **Continue**

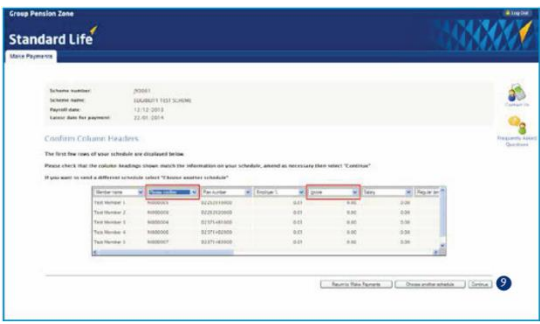

Please contact Standard Life for more information about uploading a Standard Life G2G Payments file.

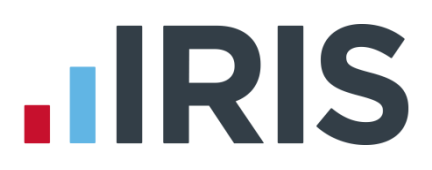

#### **Additional Software and Services Available**

#### **IRIS AE Suite™**

The IRIS AE Suite™ works seamlessly with all IRIS payrolls to easily manage auto enrolment. It will assess employees as part of your payroll run, deduct the necessary contributions, produce files in the right format for your pension provider\* and generate the necessary employee communications.

#### **IRIS OpenPayslips**

Instantly publish electronic payslips to a secure portal which employees can access from their mobile phone, tablet or PC. IRIS OpenPayslips cuts payslip distribution time to zero and is included as standard with the IRIS AE Suite™.

#### **IRIS Auto Enrolment Training Seminars**

Choose from a range of IRIS training seminars to ensure you understand both auto enrolment legislation and how to implement it within your IRIS software.

#### **Useful numbers**

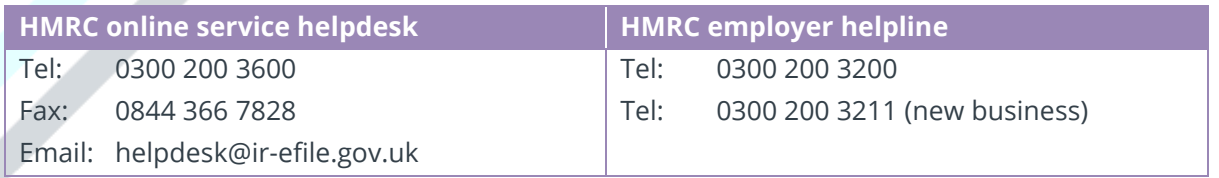

#### **Contact Sales (including stationery sales)**

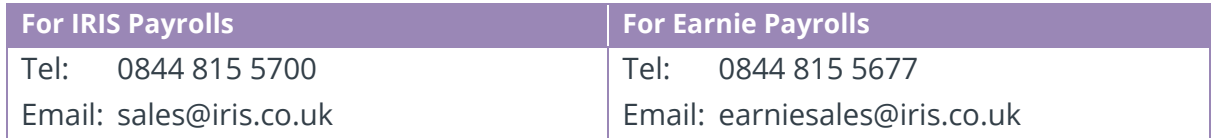

#### **Contact support**

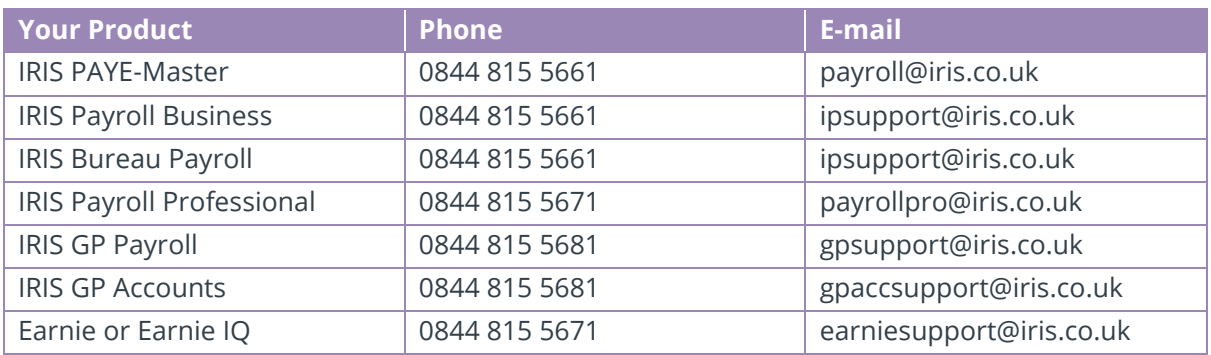

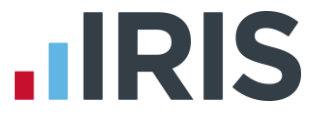

*IRIS & IRIS Software Group are trademarks © IRIS Software Ltd 06/2015. All rights reserved*